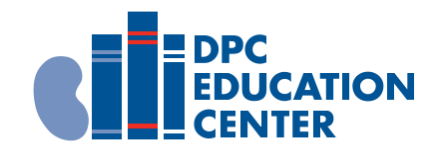

# **Instructions to Add the "Sepsis and Kidney Disease" Program**

**1.** Navigate to [dpcedcenter.nextthought.com](http://dpcedcenter.nextthought.com/)

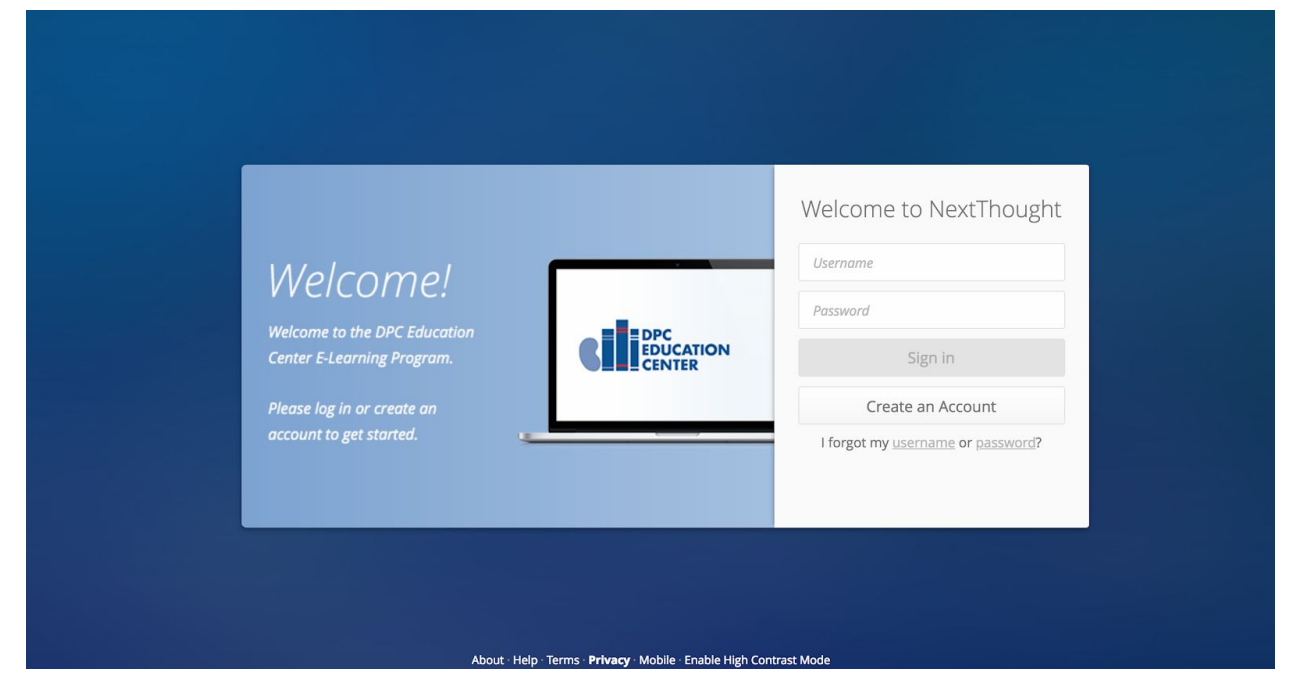

**2.** Click the "Create an Account" button.

> (Simply log in if you already have an account.)

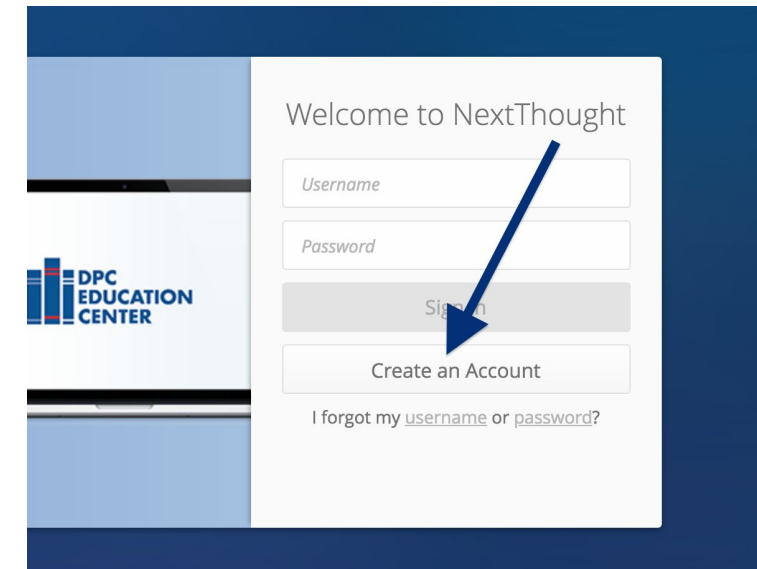

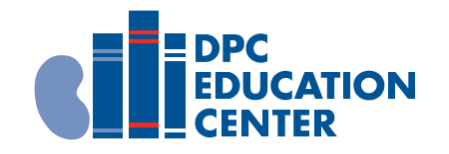

**3.**Fill out the required information, scroll down, and click "I agree. Create my Account!"

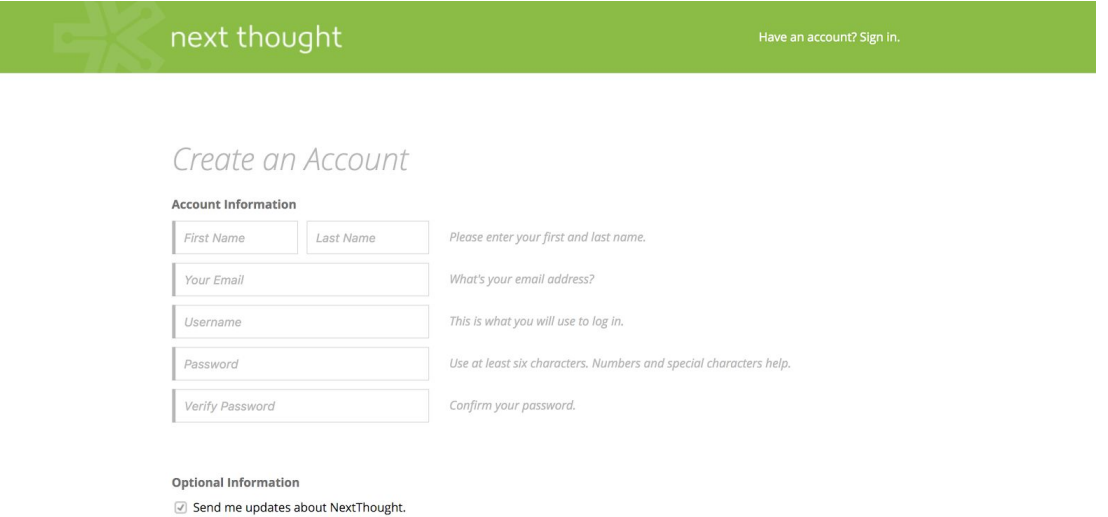

**4.** On your homepage, click the "+Add" button to navigate to the catalog.

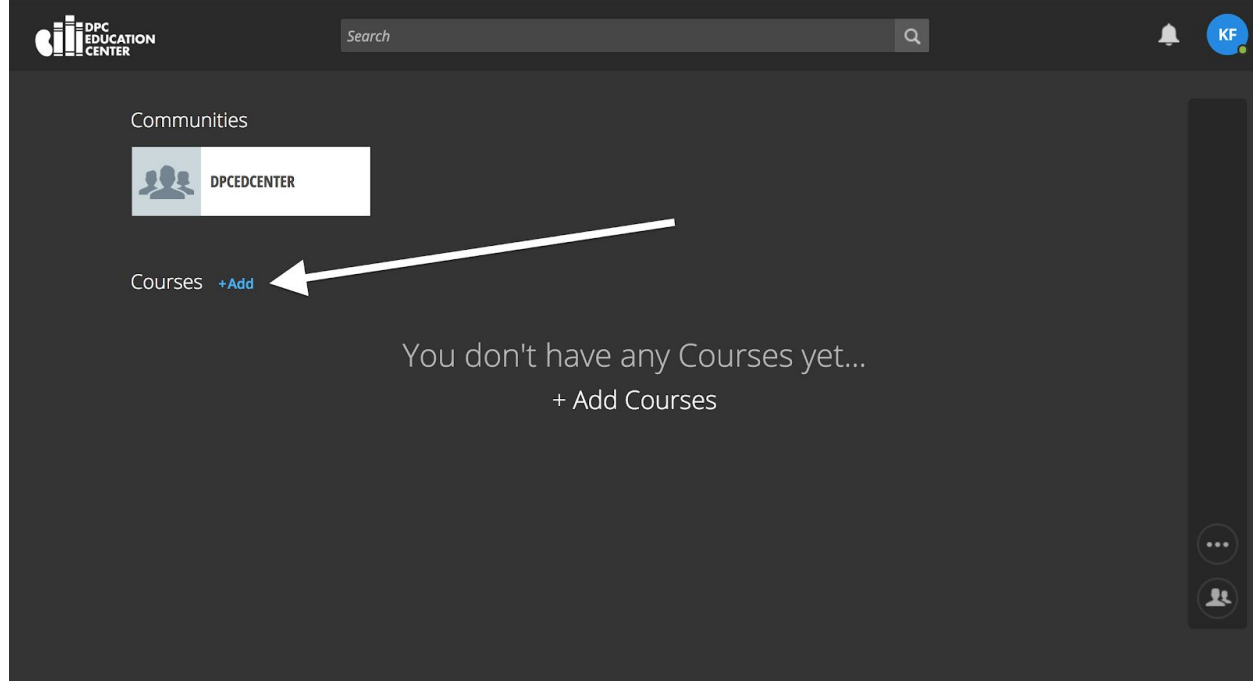

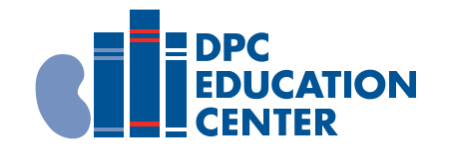

## **5.**In the catalog, click on the "Sepsis and Kidney Disease" program.

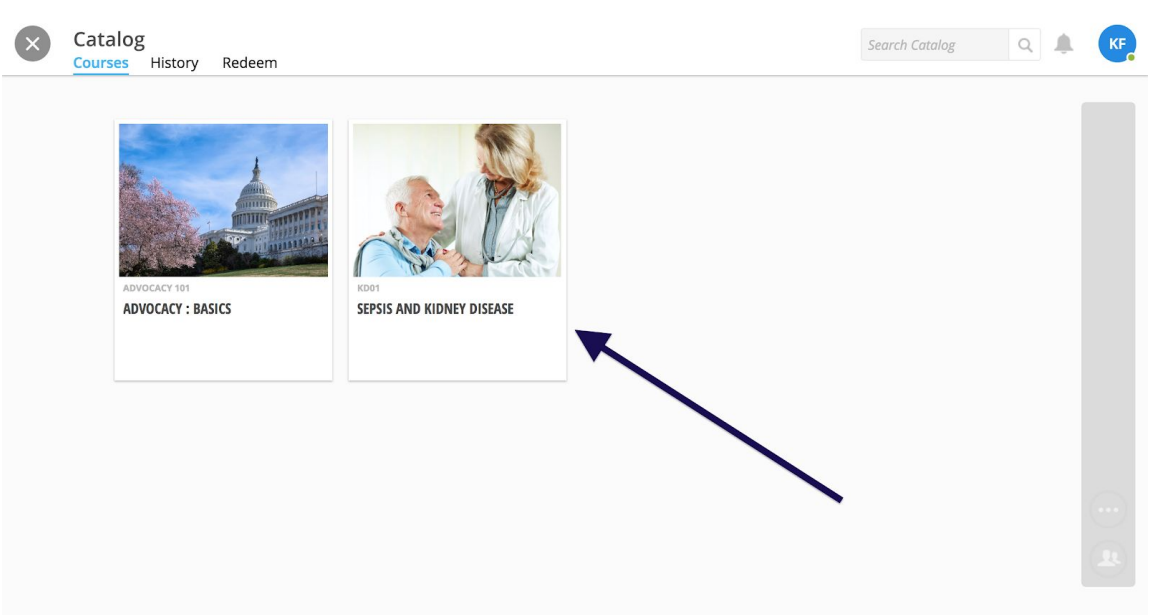

#### **6.** Click "Get for Free."

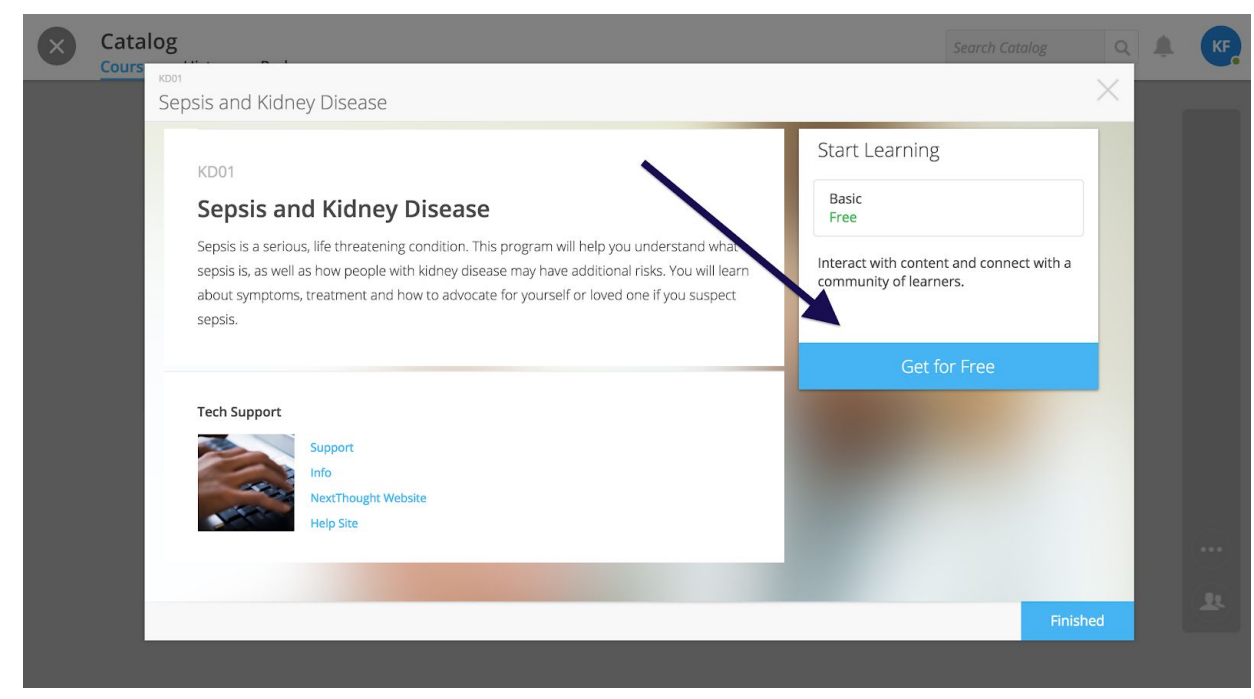

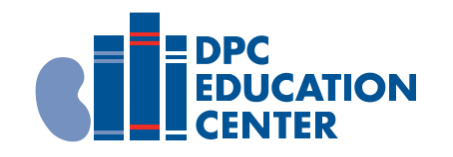

## **7.** Click "Open."

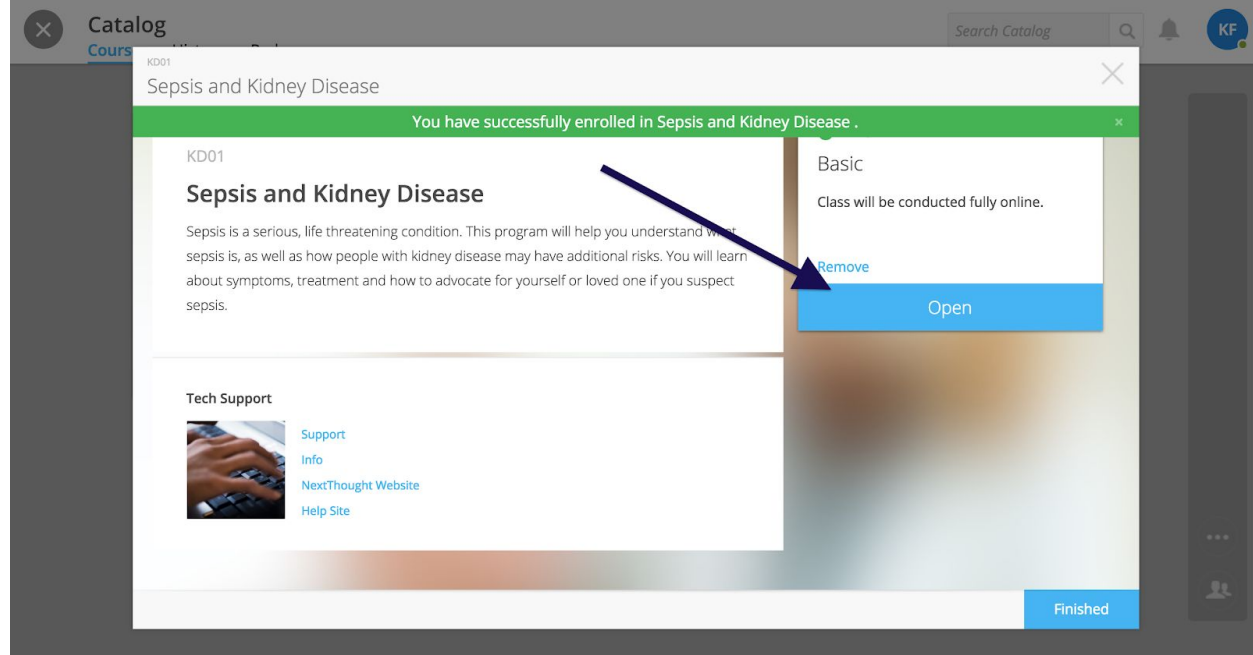

### **8.** You're now viewing the program!

Click on materials to begin. Click on the next lesson (on the left) once you've completed the current lesson.

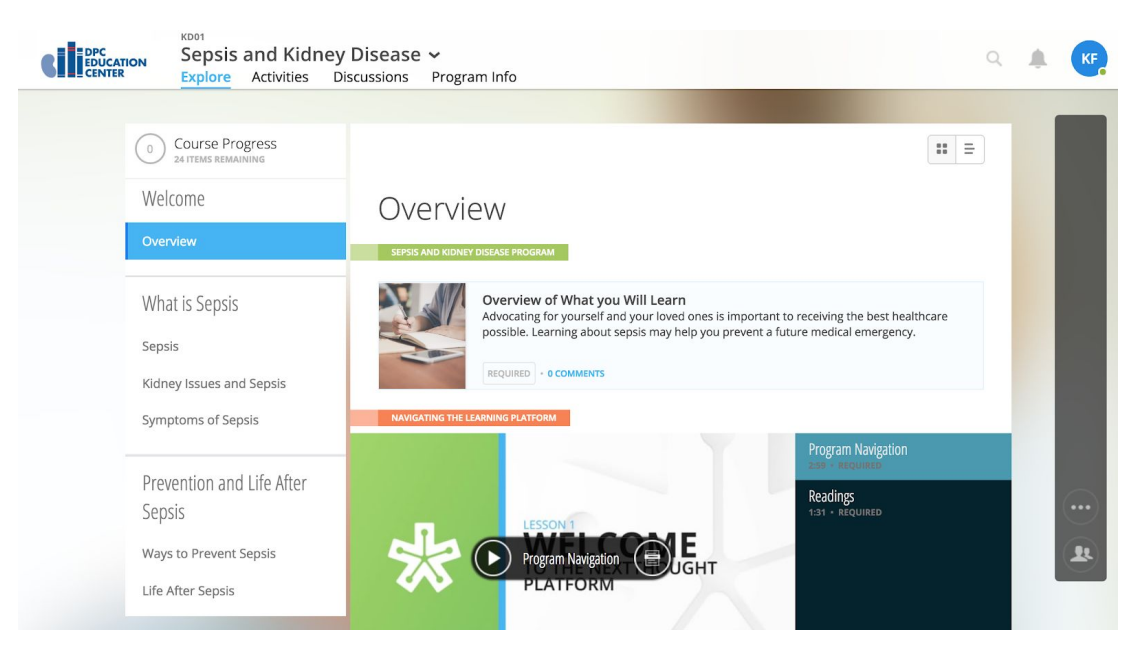

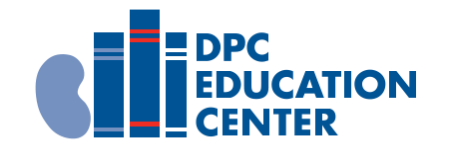

**Please Note:** When you want to return to your program, simply log into [dpcedcenter.nextthought.com](http://dpcedcenter.nextthought.com/) and click on the program from your homepage.

Check the catalog periodically for new program offerings!

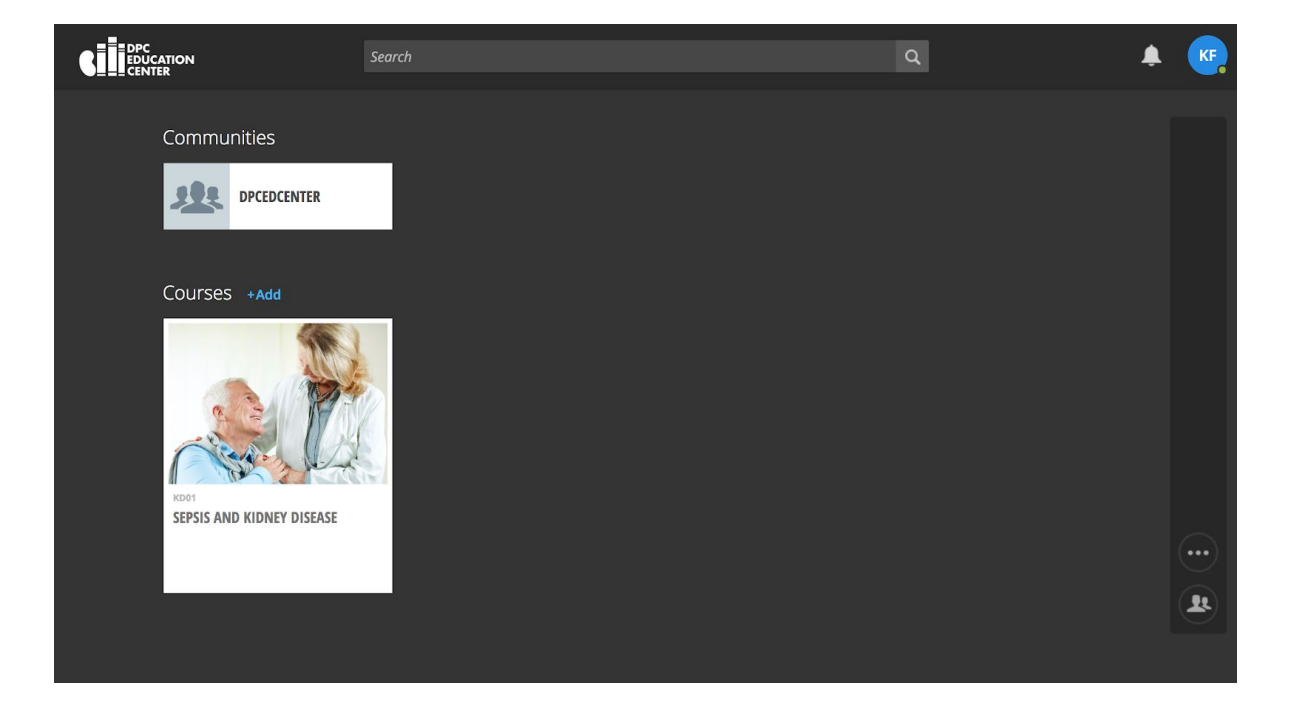